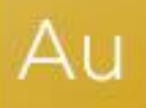

# AuditAdvanced

(Mercia) Audit and Assurance suite

Engagement File Update to v22.0.00

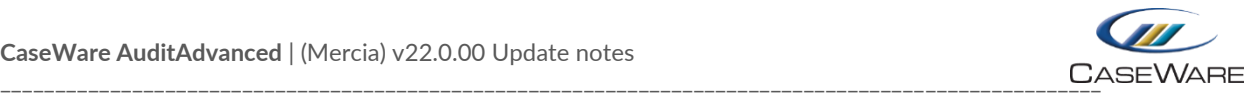

## **FURTHER INFORMATION ON THE V22.0.00 UPDATE**

## i) Removal of embedded Disclosure Checklist documents and addition of A32CC placeholder document

As the Standalone Disclosure Checklists have been withdrawn, the disclosure checklists embedded within our AuditAdvanced (Mercia) suite of templates have now been removed from all templates.

A placeholder has been added to each template called A32CC, which can be used to save the checklist export from our Cloud Disclosure Checklist product.

(The A32A placeholder can continue to be used for other external checklist outputs.)

Depending on answers previously given in the PRELIM document, on occasions the A32CC document will not be automatically added to the file. If this is the case, you should add the placeholder to the Document Manager from the Document Library.

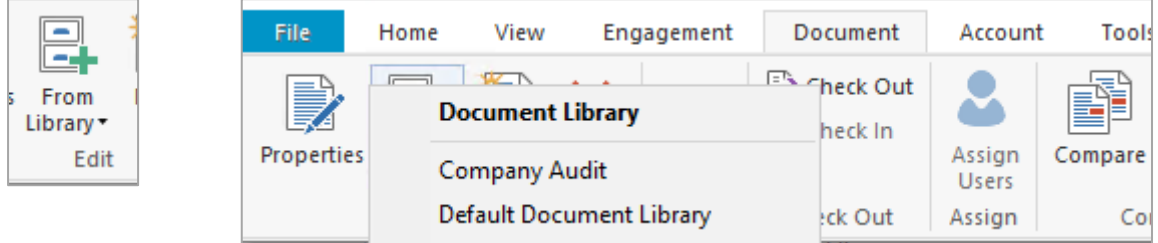

From the Document menu, select the From Library dropdown menu and select the template the engagement file is based on (the example here is the Company Audit template).

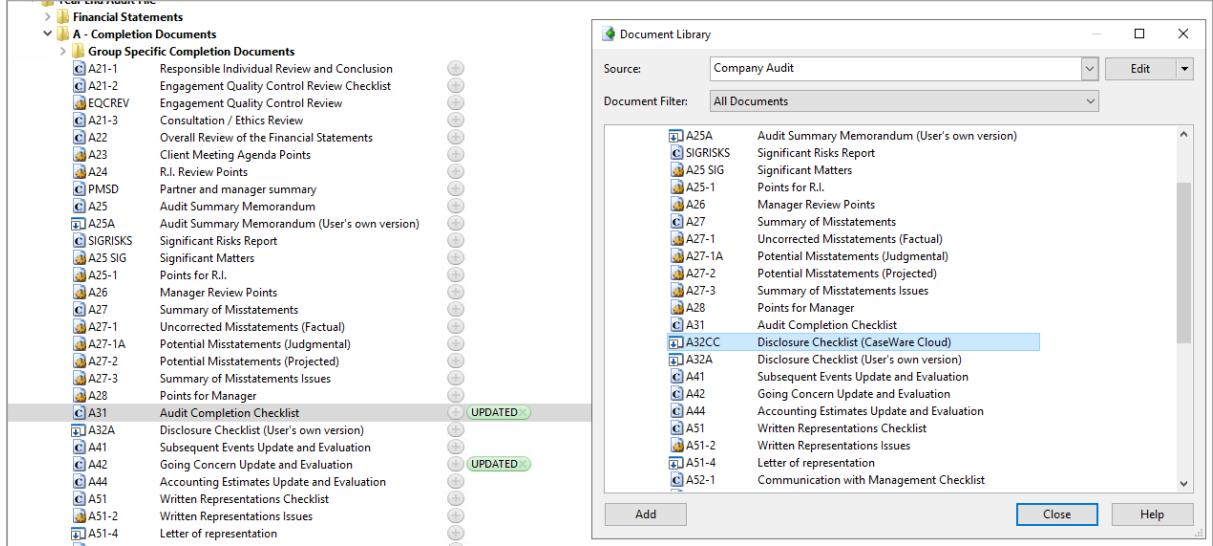

By highlighting the A32CC document in the Document Library dialogue, the place on the Document Manager where it is to be placed next to (i.e. A31) and then selecting 'Add' the A32CC document will be positioned correctly on the Document Manager for use as a placeholder.

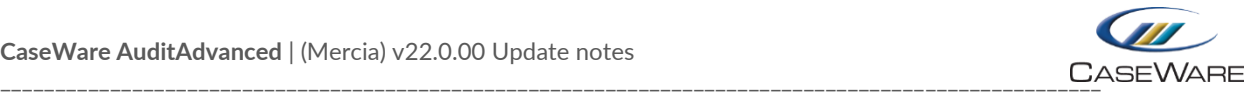

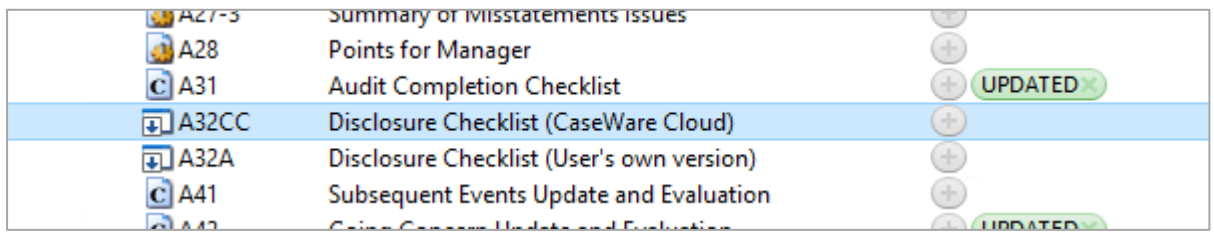

#### **Changing the Disclosure Checklist procedure response in PRELIM**

This process is also used where changes are made to the answer to the Disclosure Checklist procedure in the PRELIM document.

Normally when changes are made to procedure answers in the PRELIM document, re-running the AOCR will place previously deleted documents correctly on to the Document Manager.

However, when the document being added back is a placeholder, the system will only restate a 'Manual' document which doesn't have the placeholder properties. The 'Manual' document added back in by the AOCR needs to be deleted and the placeholder added as above.

## ii) Why does my B32\_FSA look different when it is refreshed?

We have identified some scenarios where, if the B32-FSA is refreshed after an update, the FSA populates with a number of different areas. This will usually occur if the following dialogue appears after refreshing as the system is trying to create a list from Group 1 rather than Group 6 as is usually the case.

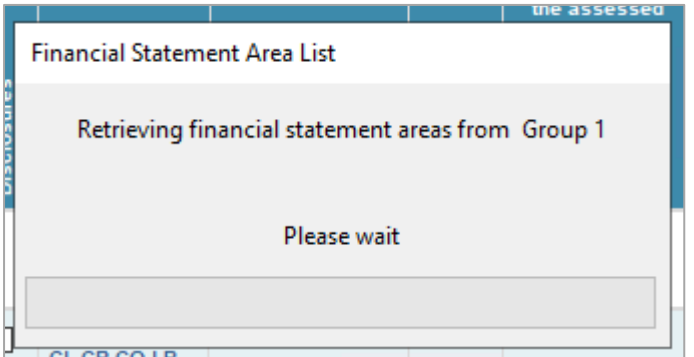

Replacing the B32\_FSA document from the Document Library (as described in i) above) will correct this problem.

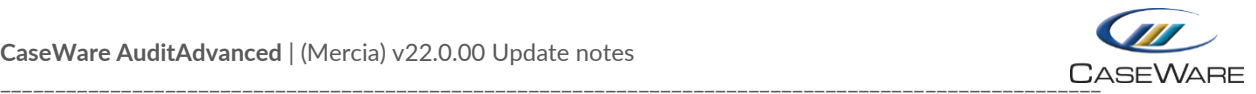

## iii) Some of my Issue types appear to have been disabled

We have also identified situations where, after an update, some Issue types appear to have had their properties disabled. So, rather than having all the fields available as shown on the left below, the fields all appear to be unavailable.

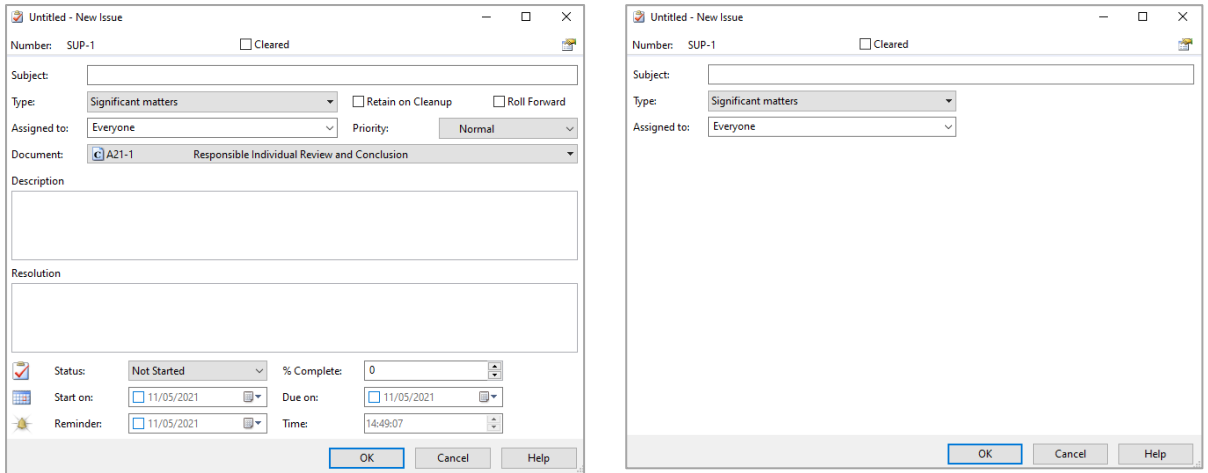

The quickest way to correct this is to import the Issues back in from the master Template into the individual engagement file.

In CaseWare, go to the File screen and select 'Copy Components' and 'Copy Into This File' on the next dialogue

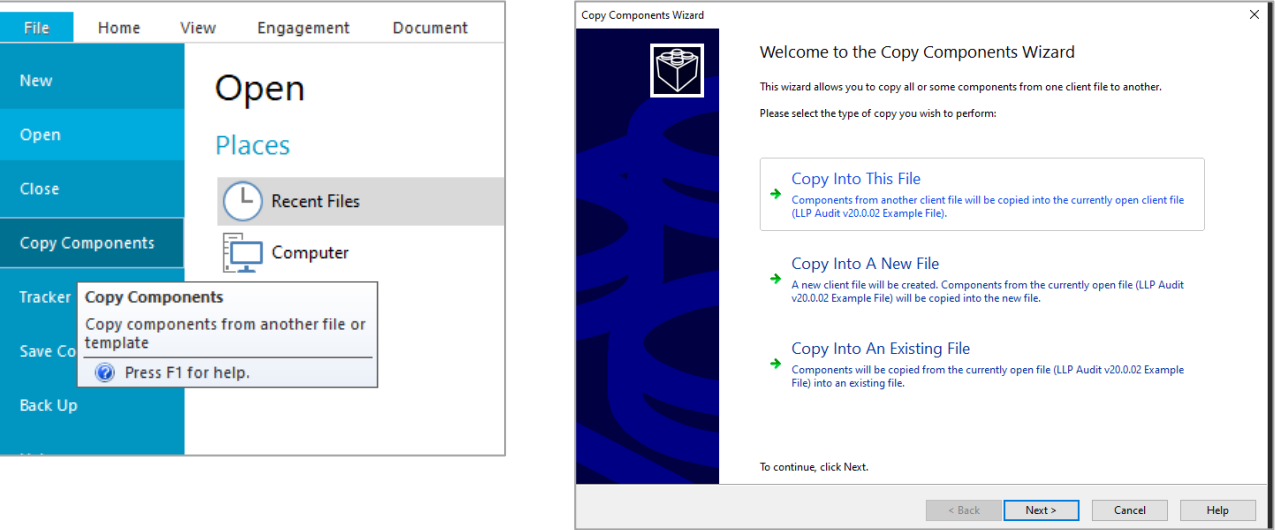

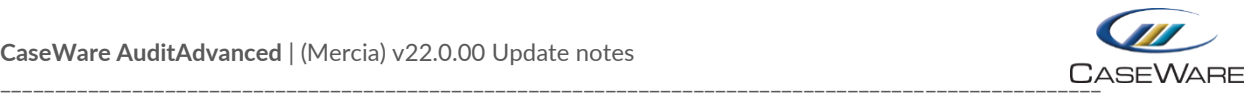

#### In the Copy Components Wizard, select the relevant template as the source

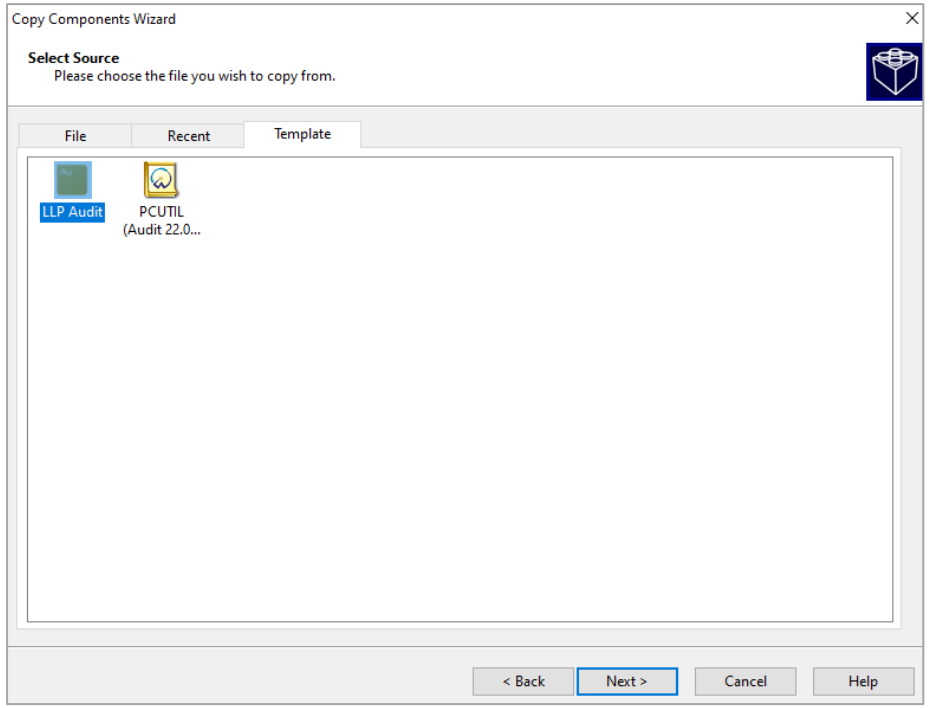

and in the next, select 'Issues' and then 'Views' and 'Types', ensuring the drop down on each says 'Merge and update (existing views will be overwritten)'

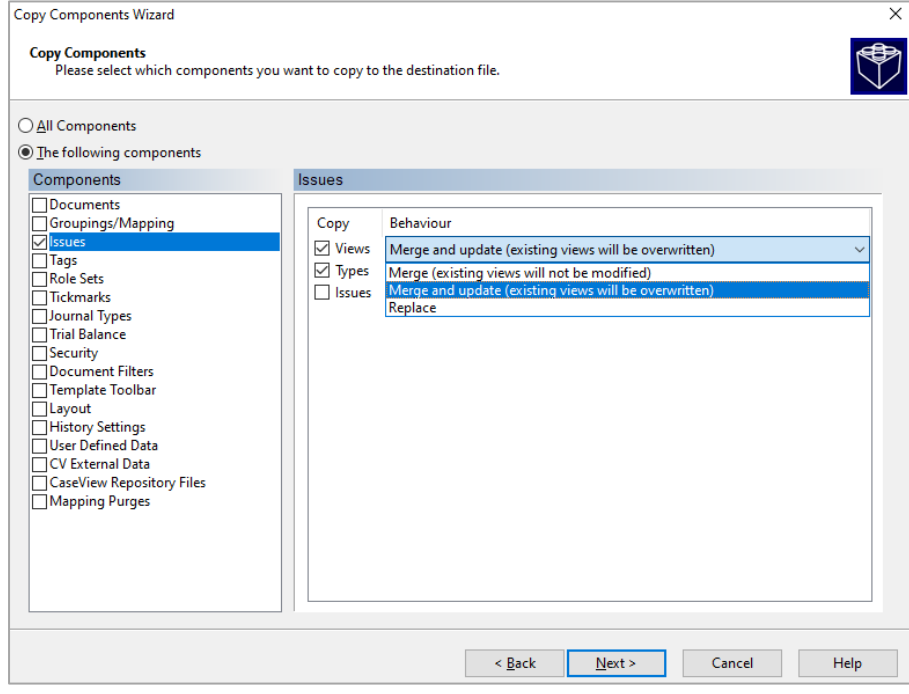

Select 'Next', 'Next' and 'Finish' on the subsequent dialogue screens. Your Issue dialogues should now appear with the correct fields displayed.